# GebruikshandleidingLenovo Q24i-20

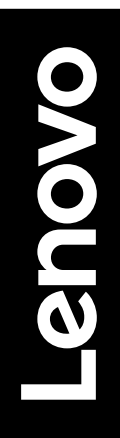

# **Productnummers**

F22238FQ0 66EE-GAC3-WW 66EE-GCC3-WW

# $\epsilon$

**Eerste uitgave (december 2021)**

**© Auteursrecht Lenovo 2021.**

**De producten, gegevens, computersoftware en diensten van LENOVO zijn exclusief met particuliere gelden ontwikkeld en worden als commerciële artikelen verkocht aan overheidsinstanties zoals bepaald door 48 C.F.R. 2.101 met gelimiteerde en beperkte rechten op gebruik, reproductie en openbaarmaking.**

**MEDEDELING INZAKE GELIMITEERDE EN BEPERKTE RECHTEN: Als producten, gegevens, computersoftware of diensten worden geleverd overeenkomstig een GSA-contract (General Services Administration), dan zijn gebruik, reproductie of openbaarmaking onderworpen aan beperkingen uiteengezet in contractnummer GS-35F-05925.**

# Inhoudsopgave

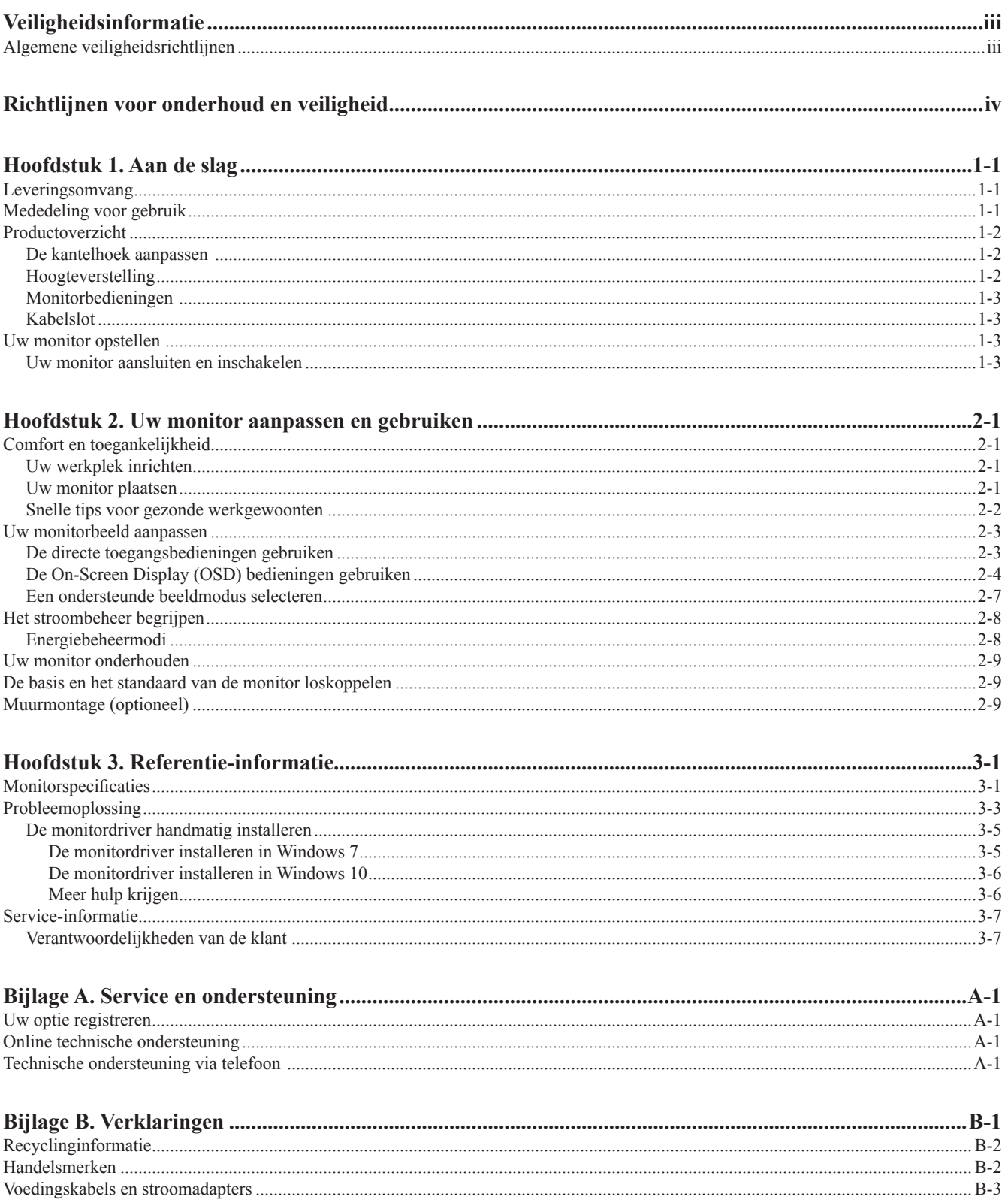

# <span id="page-3-1"></span><span id="page-3-0"></span>**Veiligheidsinformatie**

#### **Algemene veiligheidsrichtlijnen**

Ga voor tips die u helpen uw computer veilig te gebruiken naar: http://www.lenovo.com/safety

Lees de veiligheidsinformatie voordat u dit product installeert.

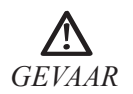

#### **Om het risico op schokken te voorkomen:**

- Verwijder nooit de behuizing.
- Gebruik dit product alleen wanneer het standaard is bevestigd.
- Sluit dit product niet aan en koppel deze niet los tijdens onweer.
- De voedingskabel moet worden aangesloten op een correct bedraad en geaard stopcontact.
- Apparatuur waarop dit product wordt aangesloten moet ook aangesloten zijn op correct bedrade en geaarde stopcontacten.
- U moet de stekker uit het stopcontact trekken om de monitor volledig te isoleren tegen de elektrische voeding. Het stopcontact moet eenvoudig te bereiken zijn.

Om speciale voorzorgsmaatregelen te treffen en risico's tijdens het bedienen, installeren, onderhouden, vervoeren of opbergen van de apparatuur te voorkomen, zijn de nodige instructies beschikbaar gesteld.

Om het risico op elektrische schokken te voorkomen, dient u geen onderhoud uit te voeren anders dan wat staat beschreven in de gebruiksaanwijzingen tenzij u hiertoe bevoegd bent.

#### **Hanteren:**

• Als uw monitor zwaarder is dan 18 kg (39,68 lb), dan is het raadzaam deze met twee personen te verplaatsen of op te pakken.

# <span id="page-4-0"></span>**Richtlijnen voor onderhoud en veiligheid Belangrijke veiligheidsinformatie**

Het netsnoer is ontworpen voor gebruik voor uw monitor. Gebruik geen ander snoer, gebruik alleen een stroombron en aansluiting die geschikt zijn voor deze monitor.

- **WAARSCHUWING:** Sluit uw monitor, de computer en andere apparatuur altijd aan op een geaard stopcontact. Schakel de  $\wedge$ aardingsfunctie van het netsnoer niet uit om het risico op elektrische schokken of schade aan uw apparatuur te verminderen. De aardingsstekker is een belangrijk veiligheidskenmerk.
	- **WAARSCHUWING:** Voor uw veiligheid, zorg er voor dat het geaarde stopcontact waar u het netsnoer in steekt gemakkelijk toegankelijk is voor de operator en zich zo dicht mogelijk bij de apparatuur bevindt. Trek de stekker uit het stopcontact door de stekker stevig vast te pakken om de voeding van de apparatuur los te koppelen. Trek nooit aan het snoer.

LET OP: Om uw monitor en uw computer te beschermen, sluit u alle netsnoeren voor uw computer en randapparatuur (zoals een monitor, printer of scanner) aan op een overspanningsbeveiligingsapparaat, zoals een stekkerdoos met overspanningsbeveiliging of een noodstroomvoorziening (UPS). Niet alle stekkerdozen bieden overspanningsbeveiliging; de stekkerdozen moeten specifiek worden gelabeld als zijnde met deze mogelijkheid. Gebruik een stekkerdoos waarvan de fabrikant een vervangingsbeleid voor schade biedt, zodat u uw apparatuur kunt vervangen als de overspanningsbeveiliging niet werkt.

**LET OP:** Bij deze apparatuur moet een gecertificeerd netsnoer worden gebruikt. Er moet rekening worden gehouden met de relevante nationale installatie- en / of apparatuurvoorschriften. Er moet een gecertificeerd netsnoer worden gebruikt dat niet lichter is dan het gewone flexibele snoer van polyvinylchloride volgens de IEC 60227 (aanduiding H05VV-F 3G 0,75 mm² of H05VVH2-F2 3G 0,75 mm²). Een alternatief flexibel koord is synthetisch rubber.

#### **Veiligheidsmaatregelen**

- Gebruik alleen een stroombron en aansluiting die geschikt zijn voor deze monitor, zoals aangegeven op het label / de achterplaat van de monitor..
- Zorg ervoor dat de totale stroomsterkte van de producten die op het stopcontact zijn aangesloten niet hoger is dan de stroomsterkte van het stopcontact en dat de totale stroomsterkte van de producten die op het netsnoer zijn aangesloten, niet hoger is dan de waarde van het netsnoer. Kijk op het energielabel om de ampèrewaarde (Amps of A) voor elk apparaat te bepalen.
- Installeer uw monitor in de buurt van een stopcontact dat u gemakkelijk kunt bereiken. Koppel de monitor los door de stekker stevig vast te pakken en uit het stopcontact te trekken. Koppel de monitor nooit los door aan het snoer te trekken.
- Laat niets op het netsnoer rusten. Loop niet op het snoer.
- Bij gebruik van een VESA-montagetoepassing moet de AC-ingang naar beneden gericht zijn. Niet in een andere positie richten.

#### **Onderhoudsrichtlijnen**

Om de prestaties te verbeteren en de levensduur van uw monitor te verlengen:

- Open uw monitorkast niet en probeer dit product niet zelf te repareren. Neem contact op met uw geautoriseerde Lenovo-dealer,
- -reseller of -serviceprovider als uw monitor niet naar behoren werkt of is gevallen of beschadigd.
- Pas alleen de bedieningselementen aan die worden beschreven in de bedieningsinstructies..
- Schakel uw monitor uit wanneer deze niet in gebruik is. U kunt de levensduur van de monitor aanzienlijk verhogen door een
- screensaver-programma te gebruiken en de monitor uit te schakelen wanneer deze niet in gebruik is.
- Bewaar uw monitor in een goed geventileerde ruimte, uit de buurt van overmatig licht, hitte of vocht..

■ Sleuven en openingen in de kast zijn bedoeld voor ventilatie. Deze openingen mogen niet worden geblokkeerd of afgedekt. Duw nooit andere voorwerpen in sleuven of andere openingen van de kast.

■ Haal de stekker van de monitor uit het stopcontact voordat u gaat schoonmaken. Gebruik geen vloeibare reinigingsmiddelen of spuitbussen.

■ Laat de monitor niet vallen en plaats hem niet op een onstabiel oppervlak.

■ Wanneer u de monitorvoet verwijdert, moet u de monitor met de voorzijde naar beneden op een zachte plek worden gelegd om te voorkomen dat deze wordt bekrast, beschadigd of kapot gaat.

## **Het schoonmaken van de Monitor**

De monitor is een hoogwaardig optisch apparaat dat speciale zorg vereist bij het schoonmaken. Volg deze stappen om de monitor schoon te maken:

1. Schakel de computer en de monitor uit.

2. Haal de stekker van uw monitor uit het stopcontact voordat u gaat schoonmaken.

LET OP: Gebruik geen benzeen, verdunner, ammoniak of andere vluchtige stoffen om het beeldscherm of de kast schoon te maken. Deze chemicaliën kunnen de monitor beschadigen. Gebruik geen vloeibare reinigingsmiddelen of spuitbussen. Gebruik nooit water om een LCD-scherm schoon te maken.

3. Veeg het scherm schoon met een droge, zachte, schone doek. Als het scherm extra moet worden schoongemaakt, gebruik dan een antistatische schermreiniger.

- 4. Stof de behuizing van de monitor af. Gebruik een vochtige doek om de kast schoon te maken. Als de kast extra moet worden schoongemaakt, gebruik dan een schone doek die is bevochtigd met isopropylalcohol.
- 5. Sluit de monitor aan.
- 6. Zet de monitor en de computer aan.

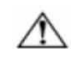

# <span id="page-5-1"></span><span id="page-5-0"></span>**Hoofdstuk 1. Aan de slag**

Deze gebruikshandleiding verstrekt gedetailleerde gebruiksaanwijzingen voor de gebruiker. Voor een beknopt overzicht van de instructies, zie a.u.b. de Setup Poster voor snelle informatie.

Lenovo Q24i-20 ondersteunt Lenovo Display Control Center - [Artery](https://pcsupport.lenovo.com/solutions/q24i_20).

#### **Leveringsomvang**

De productverpakking dient de volgende voorwerpen te bevatten:

- Informatiebrochure
- Flatpanel-monitor
- Adapter
- HDMI-kabel
- DP-kabel (optioneel)
- Monitorbasis
- **Monitorsteun**

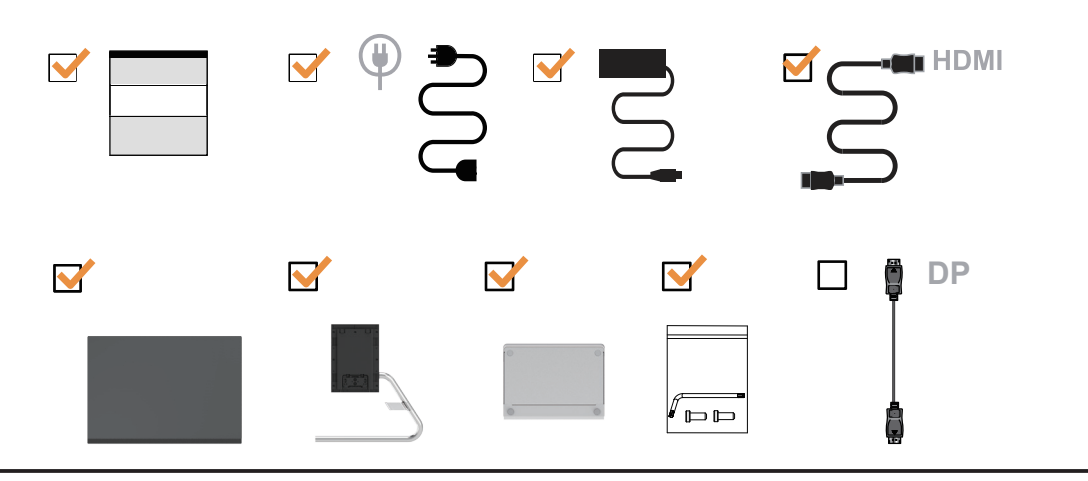

#### **Mededeling voor gebruik**

Raadpleeg a.u.b. de afbeeldingen hieronder om uw monitor op te stellen.

**Opmerking:** Raak het schermgedeelte van de monitor niet aan. Het schermgedeelte is vervaardigd van glas en kan worden beschadigd door ruwe hantering of overmatige druk.

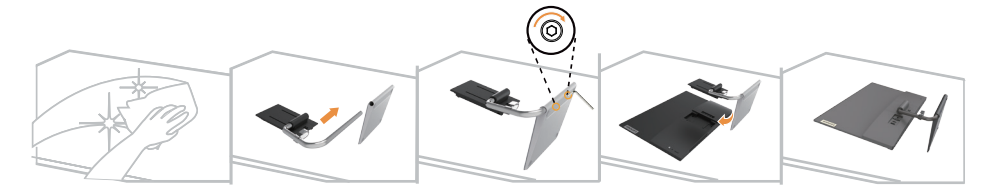

- 1. Plaats uw monitor met het scherm omlaag op een zacht en vlak oppervlak.
- 2. Pas de steunbeugel op de monitor.
- 3. Druk de beugel tegen de monitor totdat deze op zijn plek vastklikt.

**Opmerking:** "Verwijder de schroeven uit de basis voordat u de basis en het standaard van de monitor afhaalt." op pagina [2-9.](#page-19-1)

# <span id="page-6-0"></span>**Productoverzicht**

Deze sectie verstrekt informatie over het aanpassen van de monitorpositie, instellen van de gebruikersbedieningen en gebruiken van de kabelvergrendeling.

# **De kantelhoek aanpassen**

Zie a.u.b. de afbeelding hieronder voor een voorbeeld van het kantelbereik.

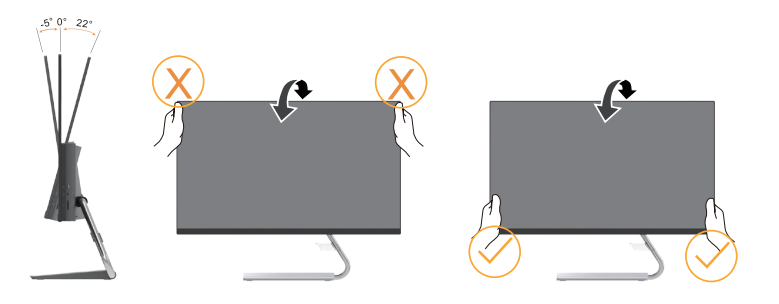

# **Hoogteverstelling**

U kunt de monitor indrukken of optillen om de hoogte aan te passen.

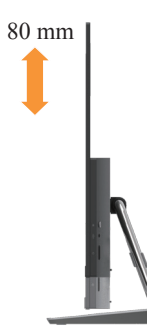

# <span id="page-7-0"></span>**Monitorbedieningen**

De toetsbedieningen op het paneelframe worden gebruikt om verschillende functies te openen.

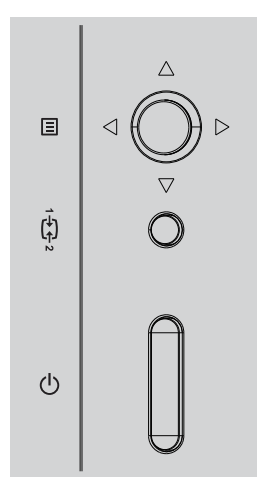

Voor informatie over hoe deze toetsbedieningen worden gebruikt, zie a.u.b. ["Uw monitorbeeld](#page-13-1)  [aanpassen" op pagina 2-3](#page-13-1).

# **Kabelslot**

Uw monitor is voorzien van een kabelslot aan de achterkant van uw monitor (in de lagere positie).

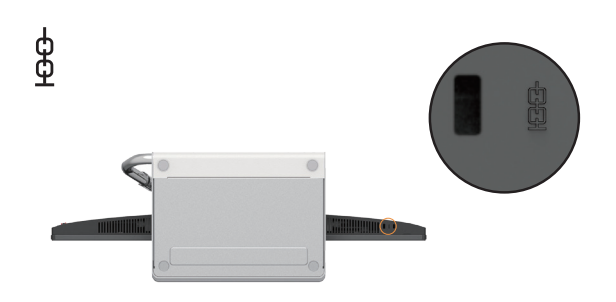

#### **Uw monitor opstellen**

<span id="page-7-1"></span>Deze sectie verstrekt informatie over hoe u uw monitor opstelt.

## **Uw monitor aansluiten en inschakelen**

**Opmerking:** Zorg ervoor de ["Veiligheidsinformatie" op pagina iii](#page-3-1) te lezen voordat u deze procedure uitvoert.

1. Schakel uw computer en alle aangesloten apparatuur uit en koppel vervolgens de voedingskabel van de computer los.

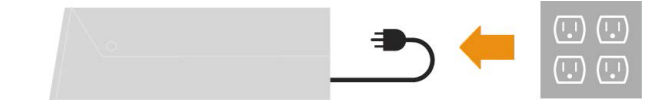

2. Sluit de kabels aan volgens de pictogramindicatie hieronder.

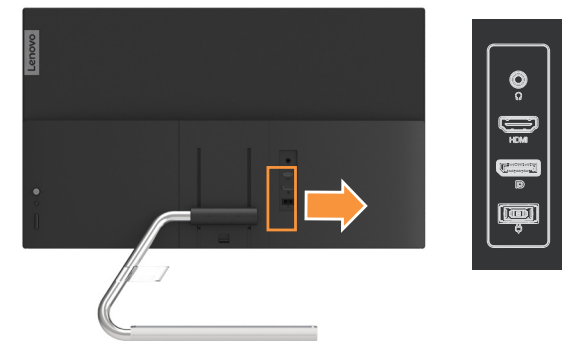

3. Steek het ene uiteinde van de HDMI-kabel in de HDMI-ingang van de monitor en het andere uiteinde in de computer.

#### **HDMI**

**DP**

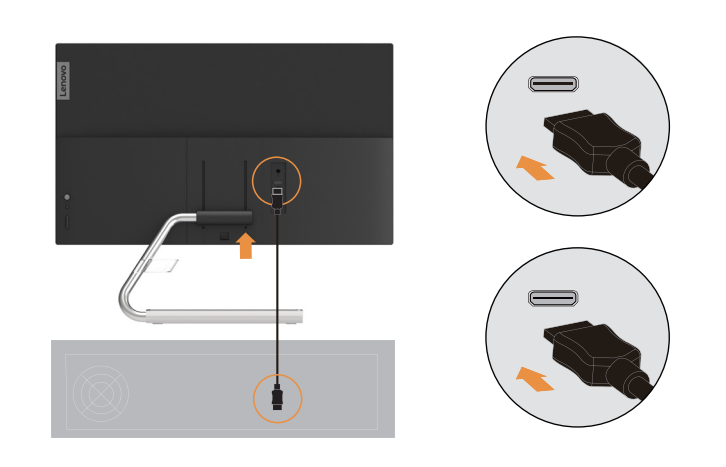

**Opmerking:** Lenovo raadt klanten die HDMI-ingang op hun monitor gebruiken aan de "Lenovo HDMI naar HDMI-kabel OB47070" aan te schaffen via <www.lenovo.com/support/monitoraccessories>.

4. Steek het ene uiteinde van de DP-kabel in de DP-ingang van de monitor en het andere uiteinde in de computer

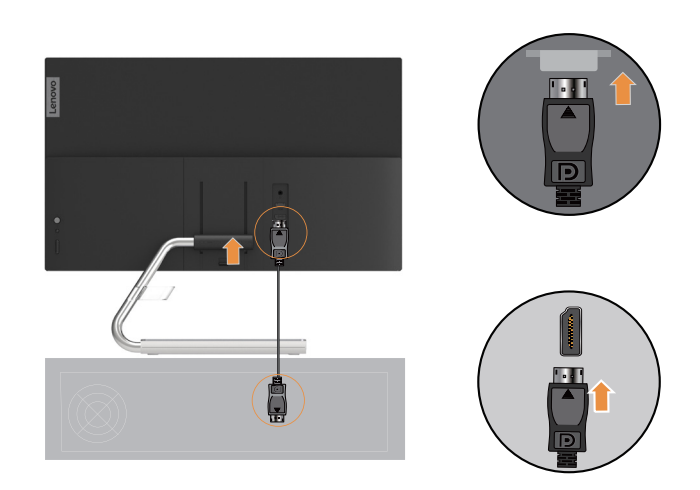

5. Sluit de audiokabel van de luidspreker en de audio-aansluiting van uw monitor aan om een HDMI- of DP-audiobron over te dragen.

Opmerking: Houd er a.u.b. mee rekening dat te hoge en/of extreme volumeniveaus tot gehoorbeschadiging kan leiden.

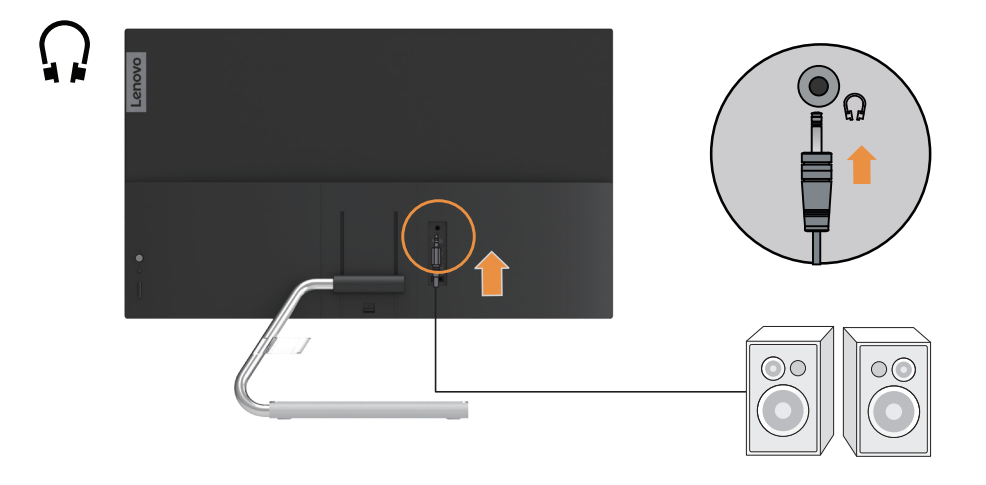

6. Steek de adapter in de monitor en sluit de voedingskabels van de monitor en computer vervolgens aan op geaarde stopcontacten.

Opmerking: Er moet een gecertificeerde voedingskabel worden gebruikt met deze apparatuur. De relevante nationale richtlijnen voor de installatie en/of apparatuur moeten in acht worden genomen. Een gecertificeerde voedingskabel niet lichter dan normale flexibele kabels van polyvinylchloride in overeenstemming met IEC 60227 (aanduiding H05VV-F 3G 0,75 mm² of H05VVH2-F2 3G 0,75 mm²) moet worden gebruikt. U kunt ook een flexibele kabel van synthetisch rubber in overeenstemming met to IEC 60245 (aanduiding H05RR-F 3G 0,75 mm<sup>2</sup>) gebruiken.

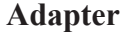

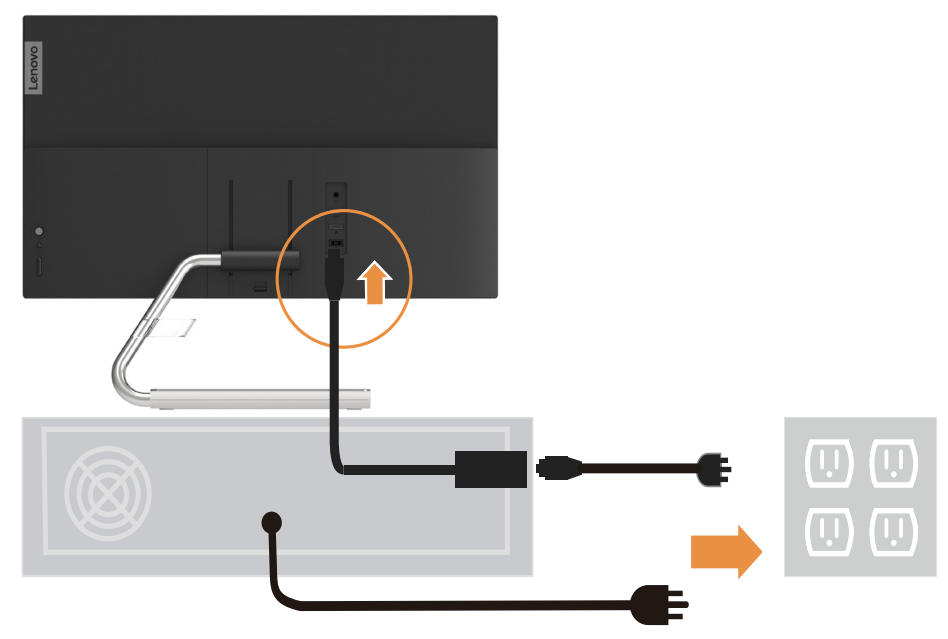

7. Schakel de monitor en computer in.

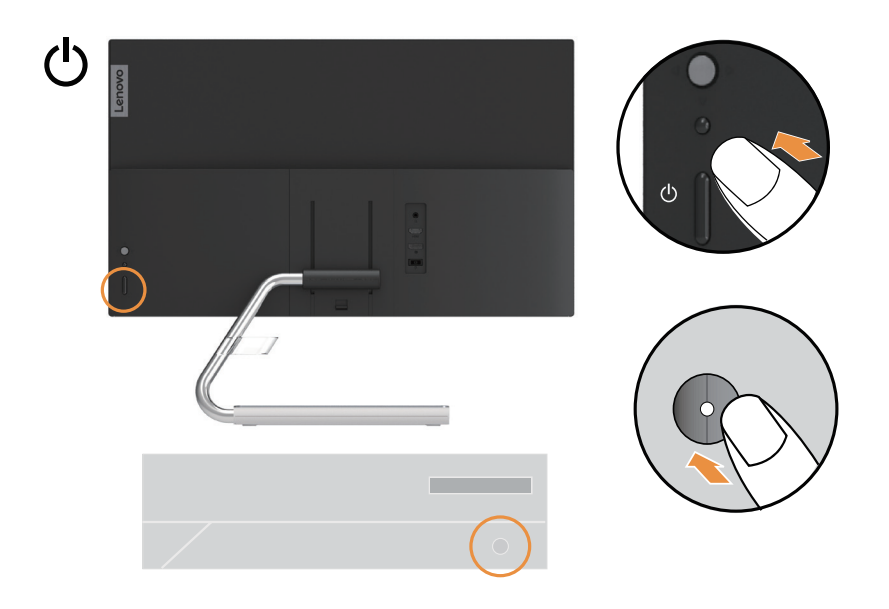

8. Wanneer u de monitordriver installeert, download dan de driver overeenkomstig uw monitormodel op de Lenovo-website https://pcsupport.lenovo.com/solutions/q24i\_20. Raadpleeg de sectie ["De monitordriver handmatig installeren" op pagina 3-5](#page-24-1) om de driver te installeren.

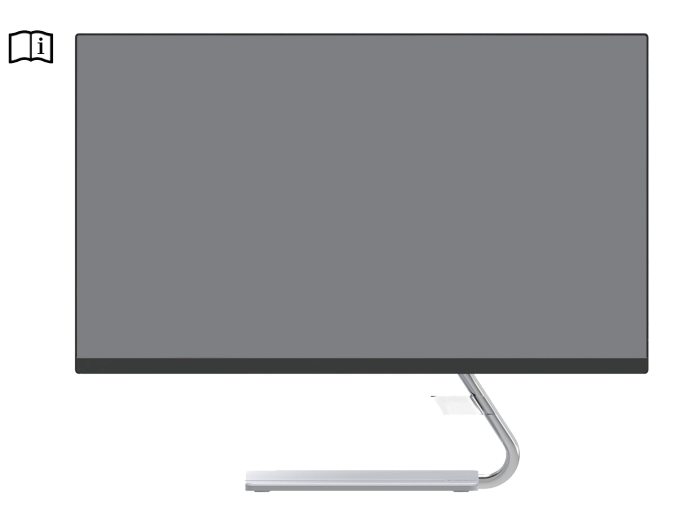

# <span id="page-11-0"></span>**Hoofdstuk 2. Uw monitor aanpassen en gebruiken**

Deze sectie verstrekt informatie over het aanpassen en gebruiken van uw monitor.

#### **Comfort en toegankelijkheid**

Een goede ergonomische werkwijze is belangrijk om het meeste uit uw persoonlijke computer te halen en ongemak te voorkomen. Richt uw werkplek en de apparatuur die u gebruikt volgens uw persoonlijke behoeften en het soort werk dat u verricht in. Gebruik daarnaast gezonde werkgewoonten om uw prestaties en comfort tijdens het gebruik van uw computer te maximaliseren. Voor meer gedetailleerde informatie over deze onderwerpen, bezoek a.u.b. de website Healthy Computing (Gezond Computerwerk) op at: http://www.lenovo.com/healthycomputing/.

#### **Uw werkplek inrichten**

<span id="page-11-1"></span>Gebruik een werkoppervlakte van een geschikte hoogte en een vrije werkplek zodat u comfortabel kunt werken.

Organiseer uw werkplek volgens de manier waarop u materialen en apparatuur gebruikt. Houd uw werkplek schoon en vrij voor de materialen die u typisch gebruikt en plaats de meest gebruikte voorwerpen, zoals de computermuis of een telefoon, binnen eenvoudig bereik.

Hoe u de apparatuur inricht en instelt speelt een belangrijke rol in de houding waarin u werkt. Hieronder staat beschreven hoe u de inrichting van uw apparatuur optimaliseert zodat u een goede werkhouding behoudt.

#### **Uw monitor plaatsen**

Plaats en pas uw computermonitor aan voor optimaal kijkcomfort door de volgende punten in overweging te nemen:

**• Kijkafstand:** De aanbevolen kijkafstand tussen uw ogen en het monitorscherm is 1,5 x de diagonaal van het scherm. Oplossingen om in krappe kantoorsituaties aan deze vereiste afstand te voldoen, zijn onder meer het bureau wegtrekken van de muur of scheidingswand om ruimte te maken voor de monitor, het gebruik van flatpanels of compacte schermen zodat de monitor in de bureauhoek kan worden geplaatst of het toetsenbord in een verstelbare lade plaatsen om een dieper werkoppervlak te creëren.

1,5 keer de schermdiagonaal

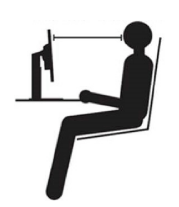

**• Monitorhoogte:** Plaats de monitor zodanig dat uw hoofd en nek in een comfortabele en neutrale (verticaal of rechtop) positie zijn. Als uw monitor geen hoogteverstellingen heeft, dan dient u mogelijk boeken of andere stevige voorwerpen onder het voetstuk van de monitor te plaatsen om de gewenste hoogte te behalen. Als een vuistregel, plaats uw monitor zodanig dat de bovenkant van het scherm op of net onder uw ooghoogte staat wanneer u comfortabel zit. Zorg er echter voor uw monitorhoogte te optimaliseren, zodat de gezichtslijn tussen uw ogen en het midden van de monitor voldoet aan uw voorkeur wat betreft visuele afstand en comfortabel kijken wanneer u uw ogen niet hoeft in te spannen.

- <span id="page-12-0"></span>**• Kantelhoek:** Pas de kantelhoek van uw monitor aan zodat u de inhoud van het scherm duidelijk ziet en u uw hoofd en nek in een comfortabele houding houdt.
- **• Algemene locatie:** Plaats uw monitor zodanig dat het scherm niet glanst of reflecteert wegens bovenverlichting of nabije ramen.

Hier volgen enkele tips voor een comfortabel zicht van uw monitor:

- Zorg voor voldoende verlichting voor het soort werk dat u verricht.
- Gebruik de helderheid- en contrastinstellingen van de monitor, indien aanwezig, om het beeld op uw scherm te optimaliseren volgens uw visuele voorkeur.
- Houd uw monitorscherm schoon, zodat u de inhoud van het scherm duidelijk kunt blijven zien.

Geconcentreerde en aanhoudende visuele activiteit kan uw ogen vermoeien. Zorg ervoor af en toe weg te kijken van uw monitorscherm en focus op een ver voorwerp om uw oogspieren te laten ontspannen. Als u vragen hebt over vermoeide ogen of visueel ongemak, vraag dan een oogarts om advies.

#### **Snelle tips voor gezonde werkgewoonten**

De volgende informatie is een opsomming van enkele belangrijke factoren om u te helpen comfortabel en productief te blijven terwijl u uw computer gebruikt.

- **• Een goede werkhouding begint met de inrichting van de apparatuur:** De inrichting van uw werkplek en hoe u uw computerapparatuur opstelt hebben een grote invloed op uw houding terwijl u uw computer gebruikt. Zorg ervoor de positie en oriëntatie van uw apparatuur te optimaliseren volgens de tips beschreven in ["Uw werkplek inrichten" op pagina 2-1](#page-11-1) zodat u een comfortabele en productieve werkhouding kunt behouden. Zorg er bovendien ook voor de verstellingen van uw computercomponenten en kantoormeubilair te gebruiken volgens uw eigen voorkeur nu en naargelang uw voorkeur met verloop van tijd verandert.
- **• Kleine veranderingen in werkhouding kunnen helpen ongemak te voorkomen:** Hoe langer u zit en met uw computer werkt, hoe belangrijker het is om uw werkhouding in de gaten te houden. Zorg ervoor nooit te lang in dezelfde houding te blijven werken. Verander uw houding af en toe een beetje zodat u eventueel ongemak helpt te voorkomen. Gebruik de verstellingen van uw kantoormeubilair of apparatuur om uw werkhouding gemakkelijker te veranderen.
- **• Korte, periodieke pauzes bevorderen een gezonde computerwerkwijze:** Omdat werken met een computer hoofdzakelijk een statische activiteit is, is het juist uiterst belangrijk om korte pauzes te nemen tijdens uw werk. Sta af en toe op van uw werkplek, stretch, ga eventjes wat water drinken of neem gewoon een korte pauze terwijl u op uw computer werkt. Een korte pauze tijdens uw werk geeft uw lichaam een welkome verandering in houding en helpt ervoor te zorgen dat u comfortabel en productief in uw werk blijft.

# <span id="page-13-1"></span><span id="page-13-0"></span>**Uw monitorbeeld aanpassen**

Deze sectie beschrijft de bedieningen waarmee u uw monitorbeeld kunt aanpassen.

# **De directe toegangsbedieningen gebruiken**

De directe toegangsbedieningen kunnen worden gebruikt wanneer de On-Screen Display (OSD) niet wordt weergegeven.

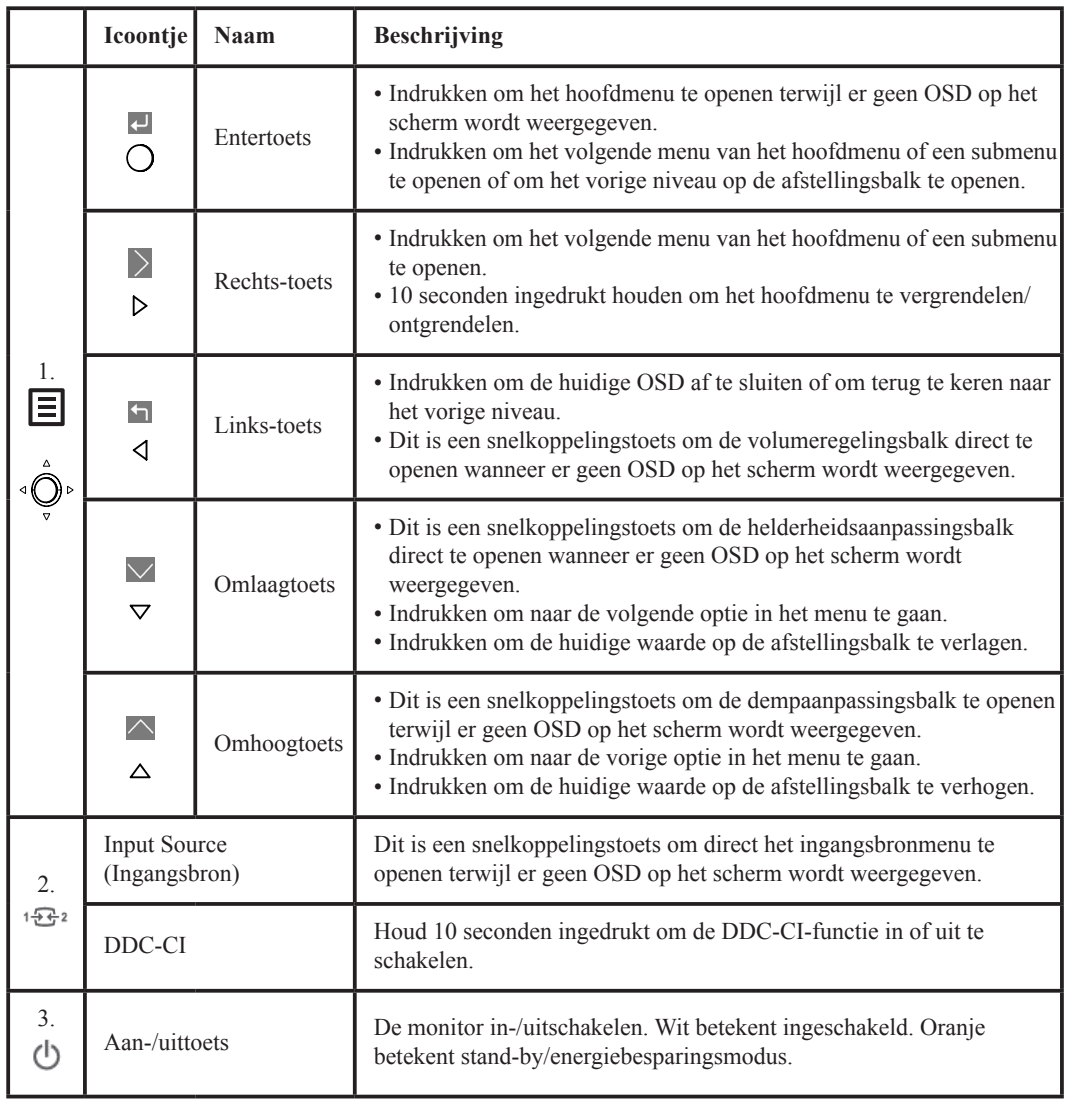

#### **Opmerking:**

De Q24i-20 maakt gebruik van een speciale technologie voor natuurlijk laag blauw licht, waardoor schadelijk blauw licht wordt verminderd en uw ogen worden beschermd.

Opties terwijl de beeldkwaliteit wordt behouden in 6500K kleurtemperatuur. Als u niet zeker weet of uw monitor al in de modus Low Blue Light (Laag blauw licht werkt), voer dan gewoon een reset uit in de OSD-optie Factory Default (Standaard fabriekswaarden).

# <span id="page-14-0"></span>**De On-Screen Display (OSD) bedieningen gebruiken**

De gebruikersbedieningen zijn te zien via de OSD en kunnen worden gebruikt om de instellingen aan te passen.

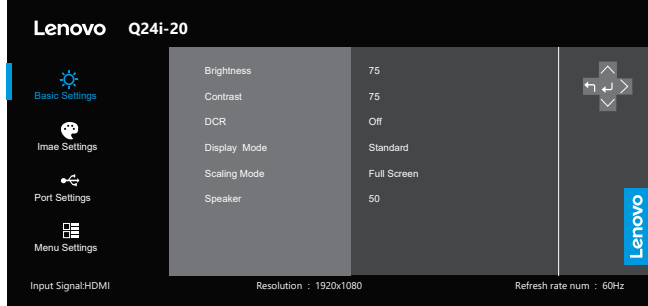

De bedieningen gebruiken:

- 1. Druk op  $\equiv$  om het OSD-hoofdmenu te openen.
- 2. Gebruik  $\vee$  of  $\wedge$  om tussen de icoontjes te bewegen. Selecteer een pictogram en druk op  $\leftrightarrow$  /> om de geselecteerde functie te openen. Als er een submenu is, dan kunt u met  $\vee$  of  $\wedge$  tussen de pictogrammen bewegen en vervolgens op  $\leftarrow$  /> drukken om die functie te selecteren. Gebruik  $\vee$  of  $\wedge$  om aanpassingen te maken en druk vervolgens op  $\leftrightarrow$  om op te slaan.
- 3. Druk op  $\leftrightarrow$  terug door de submenu's te bewegen en de OSD te verlaten.
- 4. Houd > 10 seconden ingedrukt om de OSD te vergrendelen. Op deze manier kan de OSD niet onbedoeld worden veranderd. Houd > 10 seconden ingedrukt om de OSD te ontgrendelen, zodat u de OSD weer kunt aanpassen.
- 5. DDC/CI is standaard ingeschakeld. Gebruik de toets  $\mathbb{E}^2$ , houd  $\mathbb{E}^2$ , 10 seconden ingedrukt om de DDC-/CI-functie in/uit te schakelen. De melding "DDC/CI disable" (DDC/CI uitschakelen) verschijnt op het scherm.

*Tabel 2-1.* OSD-functies

| OSD-icoontje in<br>het hoofdmenu             | Submenu                                                                                                    | <b>Beschrijving</b>                                                                                                    | Bedieningen en<br>afstellingen |
|----------------------------------------------|----------------------------------------------------------------------------------------------------|----------------------------------------------------------------------------------------------------|--------------------------------|
|                                              | <b>Brightness</b><br>(Helderheid)                                                                                               | De algemene helderheid aanpassen                                                                                                    |                                |
|                                              | Contrast                                                                                                    | Het verschil aanpassen tussen de lichte en donkere delen                                                                                                    |                                |
| <b>Basic Settings</b><br>(Basisinstellingen) | DCR (Dynamische<br>contrastratio)                                                                                               | De dynamische contrastratio inschakelen.<br>Opmerking:<br>1. Door deze instellingen te veranderen, wordt het stroomverbruik<br>aangepast.<br>2. Nadat u de optie "CHANGE" (Veranderen) selecteert en<br>bevestigt, na opties te hebben veranderd, zal het menu Power<br>Usage (Stroomverbruik) niet langer verschijnen;<br>3. Nadat u de OSD-reset hebt uitgevoerd, zal het menu Power Usage<br>(Stroomverbruik) weer wanneer gewenst worden weergegeven. |                                |
|                                              | · Standard (Standaard)<br>· Game (Spelletjes)<br>Display Mode<br>• Web<br>(Weergavemodus)<br>• Movie (Film)<br>• Picture (Foto) |                                                                                                    | Alle<br>ingangspoorten         |
|                                              | Scaling Mode<br>(Schaalmodus)                                                                                                   | Het type geschaalde beeld selecteren.<br>· Full Screen (Volledig Scherm): het beeld het volledige scherm laten<br>vullen.<br>· Original AR (Originele AR): dezelfde aspectratio met<br>ingangssignaal.                                                                                                    |                                |
|                                              | Speaker<br>(Luidspreker)                                                                                                    | Het volume van de luidsprekeruitgang aanpassen.                                                                                                    |                                |
| <b>Image Settings</b><br>(Beeldinstellingen) | Color Custom<br>(Aangepaste kleur)                                                                                              | • Red (Rood)<br>• Green (Groen)<br>• Blue (Blauw)<br>• Neutral (Neutraal)<br>$\bullet$ Warm<br>• Cool (Koel)<br>ingangspoorten<br>$\cdot$ sRGB                                                                                                    |                                |
|                                              | Color Mode<br>(Kleurmodus)                                                                                                    |                                                                                                    |                                |
|                                              | Over Drive                                                                                                    | $\bullet$ Uit<br>• Niveau 1<br>· Niveau 2<br>• Niveau 3<br>· Niveau 4                                                                                                    |                                |

*Tabel 2-1.* OSD-functies

| <b>OSD-icoontje in</b><br>het hoofdmenu | Submenu                                                   | <b>Beschrijving</b>                                                                                                    | Bedieningen en<br>afstellingen |  |
|-----------------------------------------|-----------------------------------------------------------|----------------------------------------------------------------------------------------------------|--------------------------------|--|
| Port Settings<br>(Poortinstellingen)    | Input Signal<br>(Ingangssignaal)                          | $\cdot$ HDMI<br>$\cdot$ DP                                                                                                    |                                |  |
|                                         | Auto Switch<br>Input (Ingang<br>automatisch<br>wisselen)  | $\bullet$ Aan<br>$\bullet$ Uit<br>Wanneer Automatisch van Ingang Wisselen op Aan staat, zal de<br>monitor automatisch zoeken naar de HDMI- of DP-poort die signalen<br>verstrekt.<br>Wanneer Automatisch van Ingang Wisselen op Uit staat, is de<br>automatische scan uitgeschakeld. Dit betekent dat de monitor op<br>de slaapmodus schakelt als er geen signaal wordt ontvangen van de<br>huidige geselecteerde HDMI- of DP-poort. | Alle<br>ingangspoorten         |  |
| Menu Setting<br>(Menu-instelling)       | Information<br>(Informatie)                               | Toont Modelnaam, Verversen, Firmware en Serienummer.<br>Opmerking: Dit scherm verstrekt alleen informatie en geen<br>mogelijkheid om instellingen te veranderen.                                                                                                    |                                |  |
|                                         | Language (Taal)                                           | De menutaal veranderen.<br>Opmerking: De geselecteerde taal wordt alleen toegepast op de taal<br>van de OSD. Het heeft geen effect op de software geïnstalleerd op de<br>computer.                                                                                                    |                                |  |
|                                         | Menu Position<br>(Menupositie)                            | De menulocatie aanpassen.                                                                                                    |                                |  |
|                                         | Transparency<br>(Transparantie)                           | De transparantie van het menu aanpassen.                                                                                                    | Alle<br>ingangspoorten         |  |
|                                         | <b>OSD</b> Timeout<br>(Time-out OSD)                      | De OSD automatisch laten uitschakelen na een vooraf ingestelde<br>tijdsduur.                                                                                                    |                                |  |
|                                         | <b>LED</b> Indicator<br>(Led-indicator)                   | $\bullet$ Aan<br>$\bullet$ Uit<br>Opmerking: Wanneer de led-indicator aan is, is de led aan; wanneer<br>de led-indicator uit is, is de led altijd uit.                                                                                                    |                                |  |
|                                         | <b>Reset All Settings</b><br>(Reset Alle<br>Instellingen) | • Cancel (Annuleren)<br>· Factory Reset (Fabrieksreset)<br>De monitor resetten naar de originele instellingen.                                                                                                    |                                |  |

# <span id="page-17-0"></span>**Een ondersteunde beeldmodus selecteren**

<span id="page-17-1"></span>De beeldmodus die de monitor gebruikt wordt geregeld door de computer. Raadpleeg daarom de documentatie van uw computer voor informatie over het veranderen van de beeldmodus.

De beeldgrootte, positie en vorm kunnen veranderen wanneer de beeldmodus wordt veranderd. Dit is normaal en het beeld kan opnieuw worden aangepast via de automatische beeldinstelling en beeldbedieningen.

In tegenstelling tot CRT-monitoren, die een hoge ververssnelheid vereisten om flikkering te minimaliseren, is LCD- of Flatpanel-technologie van nature vrij van flikkering.

**Opmerking:** Als uw systeem voorheen was gebruikt met een CRT-monitor en momenteel is geconfigureerd op een beeldmodus buiten het bereik van deze monitor, dan moet u de CRTmonitor misschien tijdelijk weer aan te sluiten totdat u het systeem opnieuw hebt geconfigureerd; bij voorkeur op 1920 x 1080 bij 75 Hz, wat een veelgebruikte beeldmodus is.

De hieronder vermelde beeldmodi zijn geoptimaliseerd in de fabriek.

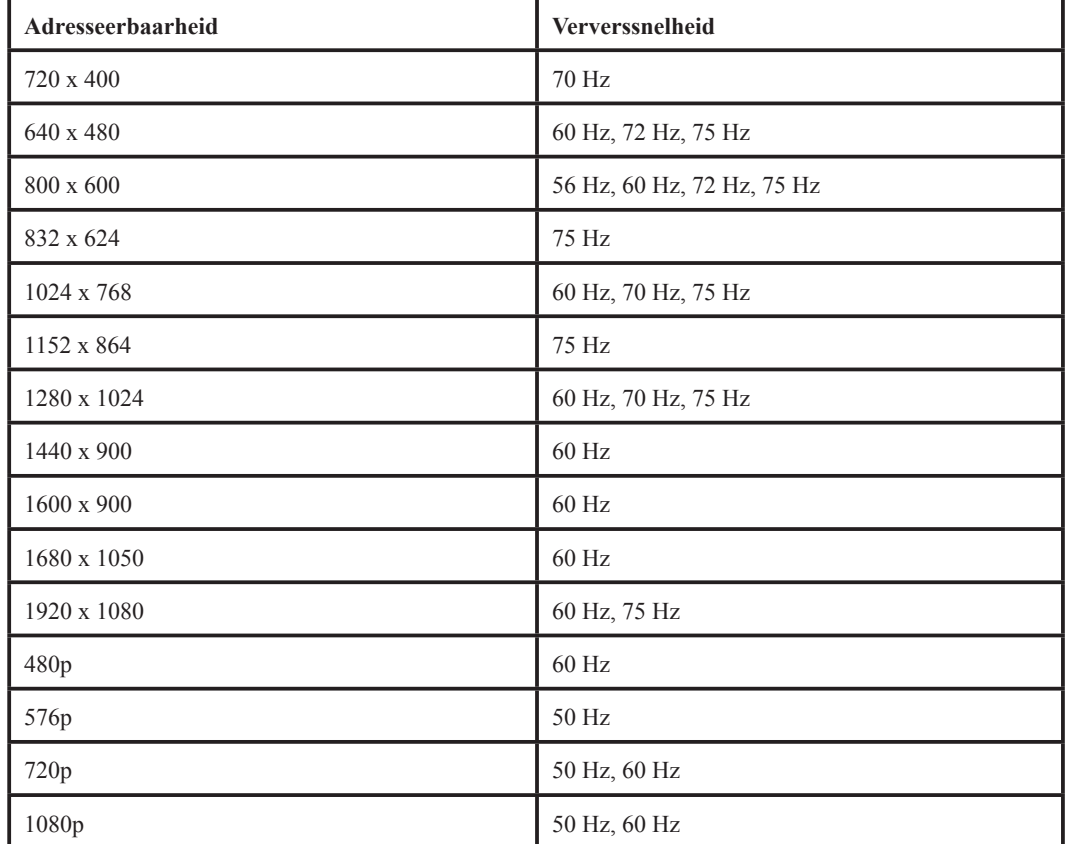

*Tabel 2-2.* Beeldmodi ingesteld in de fabriek

# <span id="page-18-1"></span><span id="page-18-0"></span>**Het stroombeheer begrijpen**

Het stroombeheer wordt ingeschakeld wanneer de computer waarneemt dat u uw muis of toetsenbord niet hebt gebruikt gedurende een periode die u zelf kunt bepalen. Er zijn verschillende statussen, zoals beschreven in de tabel hieronder.

Voor optimale prestaties, schakelt u uw monitor aan het einde van elke werkdag uit of wanneer u deze voor lange periodes gedurende de dag niet zult gebruiken.

| <b>Status</b>           | Aan-/uitindicator | <b>Scherm</b> | <b>Werking herstellen</b>                                                                                                    | Compliantie |
|-------------------------|-------------------|---------------|----------------------------------------------------------------------------------------------------|-------------|
| Aan                     | Wit               | Normaal       |                                                                                                    |             |
| Stand-by/<br>Slaapstand | Oranje            | <b>Blanco</b> | Druk op een toets of<br>beweeg de muis.<br>Er kan een korte vertraging<br>zijn voordat het beeld weer<br>verschijnt.<br><b>Opmerking:</b> De stand-by-<br>modus activeert ook als er<br>geen video-uitvoer naar de<br>monitor aanwezig is. |             |
| Uit                     | Uit               | Blanco        | Druk op de aan-/uittoets<br>Er kan een korte vertraging<br>zijn voordat het beeld weer<br>verschijnt.                                                                                                    |             |

*Tabel 2-3.* Aan-/uitindicator

# **Energiebeheermodi**

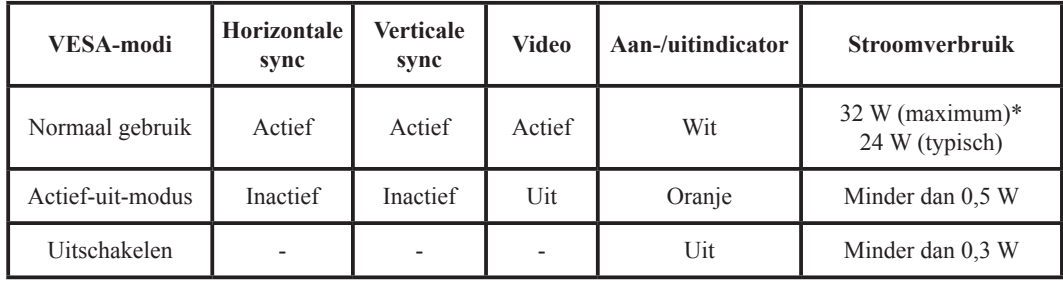

#### **\* Maximaal stroomverbruik met maximale helderheid.**

Dit document dient slechts ter informatie en reflecteert laboratoriumprestaties. Uw product kan anders presteren, afhankelijk van de software, componenten en randapparatuur die u hebt aangeschaft en heeft geen verplichting om dergelijke informatie te updaten. Dienovereenkomstig mag de klant niet op deze informatie vertrouwen bij het nemen van beslissingen over elektrische toleranties of anderszins. Er wordt geen garantie gegeven met betrekking tot juistheid of volledigheid.

# <span id="page-19-0"></span>**Uw monitor onderhouden**

Zorg ervoor de voeding uit te schakelen voordat u enigerlei onderhoud pleegt op de monitor. **Niet doen:**

- Water of vloeistof direct toepassen op uw monitor.
- Oplosmiddelen of schuurmiddelen gebruiken.
- Ontvlambare reinigingsmaterialen gebruiken om uw monitor of andere elektrische apparatuur schoon te maken.
- Het schermgedeelte van uw monitor aanraken met scherpe of schurende voorwerpen. Dit soort contact kan uw scherm permanent beschadigen.
- Reinigingsmiddelen gebruiken die antistatische oplossingen of dergelijke toevoegingen bevatten. Dit kan schadelijk zijn voor de coating van het schermgedeelte.

#### **Wel doen:**

- Een zacht doekje ietwat vochtig maken en deze gebruiken om de behuizing en het scherm voorzichtig schoon te vegen.
- Vet of vingerafdrukken verwijderen met een vochtig doekje en wat mild schoonmaakmiddel.

# **De basis en het standaard van de monitor loskoppelen**

<span id="page-19-1"></span>Stap 1: Plaats de monitor op een zacht en vlak oppervlak. Stap 2: Verwijder de schroeven uit de basis voordat u de basis en het standaard van de monitor afhaalt.

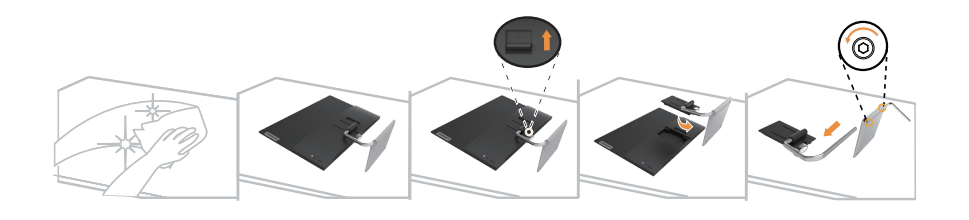

# **Muurmontage (optioneel)**

Lees de instructies meegeleverde met de montagekit voor de basis. Ga als volgt te werk om uw LCD-display te veranderen van een bureaumodel in een aan de muur gemonteerde display.

Stap 1: Zorg ervoor dat de aan-/uitknop Uit is geschakeld en koppel vervolgens de voedingskabel los.

Stap 2: Leeg de LCD-display met de schermzijde omlaag op een handdoek of deken.

Stap 3: Verwijder de basis van de monitor, zie "De basis en het standaard van de monitor loskoppelen". Stap 4: Bevestig de montagebeugel van de VESA-compatibele muurmontagekit (100mm x 100mm afstand), VESA-bevestigingsschroef M4 x 10 mm.

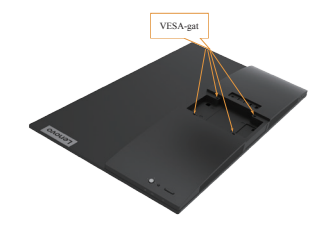

Stap 5: Bevestig de LCD-display aan de muur volgens de instructies in de muurmontagekit. Alleen voor gebruik met UL-gespecificeerde muurmontagebeugel met minimum gewicht/belasting: 8 kg

# <span id="page-20-0"></span>**Hoofdstuk 3. Referentie-informatie**

Deze sectie verstrekt monitorspecificaties, instructies voor handmatige installatie van de monitordriver, probleemoplossingen en service-informatie.

# **Monitorspecificaties**

|                                                  | Diepte                        | 186,9 mm (7,35 in.)                              |
|--------------------------------------------------|-------------------------------|--------------------------------------------------|
| Afmetingen                                       | Hoogte                        | $368,5 \sim 448,5$ mm $(14,51 \sim 17,66$ in.)   |
|                                                  | <b>Breedte</b>                | 539,4 mm (21,24 in.)                             |
| Standaard                                        | Kantelhoek                    | Bereik: $-5^{\circ} \sim 22^{\circ}$             |
|                                                  | Zichtbare beeldgrootte        | 604,7 mm (23,8 in.)                              |
| Beeld                                            | Maximale hoogte               | 296,46 mm (11,67 in.)                            |
|                                                  | Maximale breedte              | 527,04 mm (20,75 in.)                            |
|                                                  | Pixel pitch                   | $0,2745$ mm x $0,2745$ mm $(0,01$ in.)           |
|                                                  | Model                         | Delta: ADP-45TD B                                |
| AC/DC-adapter                                    | Nominale specificatie         | Ingang:<br>Delta: 100-240 Vac, 50 - 60 Hz, 1,2 A |
|                                                  |                               | Uitgang:                                         |
|                                                  |                               | Delta: 20 Vdc, 2,25 A                            |
| Stroomverbruik<br><b>Opmerking:</b> Het vermelde | Normaal gebruik               | $<$ 24 W                                         |
| stroomverbruik geldt voor                        | Stand-by/Slaapstand           | $< 0.5~\mathrm{W}$                               |
| de monitor in combinatie<br>met de voeding       | Uit                           | < 0.3 W                                          |
|                                                  | Interface                     | <b>HDMI</b>                                      |
|                                                  | Ingangssignaal                | TMDS, 100 ohm 0,7V                               |
| <b>HDMI</b>                                      | Horizontale adresseerbaarheid | 1920 pixels (max.)                               |
|                                                  | Verticale adresseerbaarheid   | 1080 lijnen (max.)                               |
|                                                  | Klokfrequentie                | 180 MHz                                          |
|                                                  | Interface                     | DP                                               |
|                                                  | Ingangssignaal                | TMDS, 100 ohm 0,7V                               |
| DisplayPort                                      | Horizontale adresseerbaarheid | 1920 pixels (max.)                               |
|                                                  | Verticale adresseerbaarheid   | 1080 lijnen (max.)                               |
|                                                  | Klokfrequentie                | 180 MHz                                          |

*Tabel 3-1.* Monitorspecificaties voor type-model Q24i-20

| <i>Tabel 3-1</i> . Monitorspecificaties voor type-model Q241-20 |                        |                                                                        |  |  |
|-----------------------------------------------------------------|------------------------|------------------------------------------------------------------------|--|--|
| Luidsprekers                                                    | Uitgang                | 2,5 W x 2                                                              |  |  |
| Communicaties                                                   | <b>VESA DDC</b>        | CI.                                                                    |  |  |
|                                                                 | Horizontale frequentie | 15 kHz tot 85 kHz                                                      |  |  |
| Ondersteunde Beeldmodi                                          | Verticale frequentie   | 48 Hz tot 75 Hz                                                        |  |  |
|                                                                 | Eigen Resolutie        | 1920 x 1080 bij 75 Hz                                                  |  |  |
|                                                                 | Werkzaam               | $0^{\circ}$ tot 40 $^{\circ}$ C (32 $^{\circ}$ tot 104 $^{\circ}$ F)   |  |  |
| Temperatuur                                                     | Opslag                 | $-20^{\circ}$ tot 60 $^{\circ}$ C ( $-4^{\circ}$ tot 140 $^{\circ}$ F) |  |  |
|                                                                 | transport              | $-20^{\circ}$ tot 60 $^{\circ}$ C ( $-4^{\circ}$ tot 140 $^{\circ}$ F) |  |  |
|                                                                 | Werkzaam               | 10% tot 80% niet-condenserend                                          |  |  |
| Vochtigheid                                                     | Opslag                 | 5% tot 95% niet-condenserend                                           |  |  |
|                                                                 | transport              | 5% tot 95% niet-condenserend                                           |  |  |

*Tabel 3-1.* Monitorspecificaties voor type-model Q24i-20

# <span id="page-22-0"></span>**Probleemoplossing**

Als u een probleem ondervindt tijdens het instellen of gebruiken van uw computer, dan kunt u het mogelijk zelf oplossen. Probeer de aangeraden acties die van toepassing zijn op uw probleem voordat u contact opneemt met uw dealer of Lenovo.

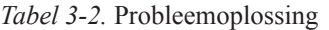

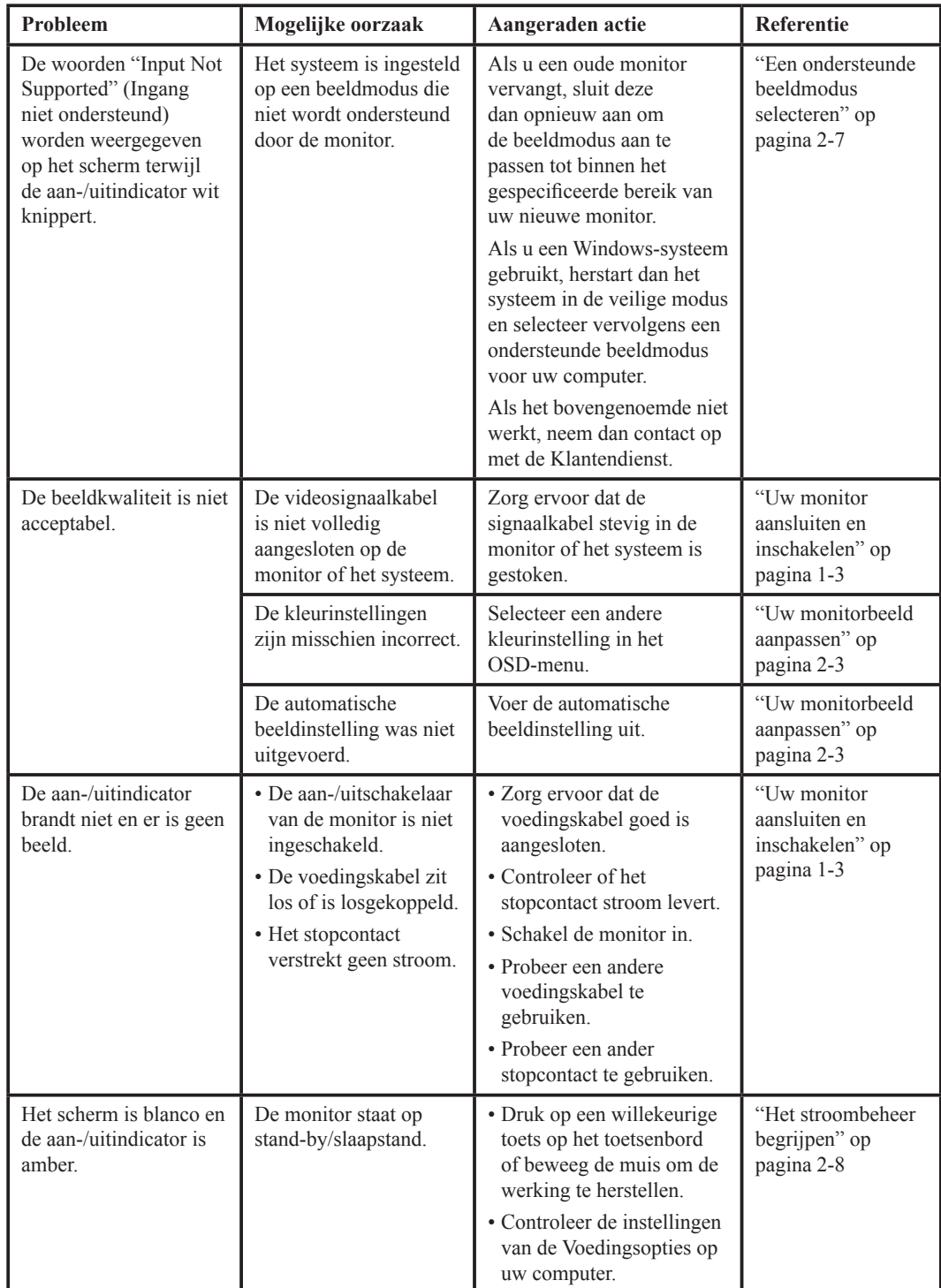

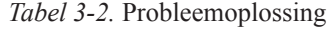

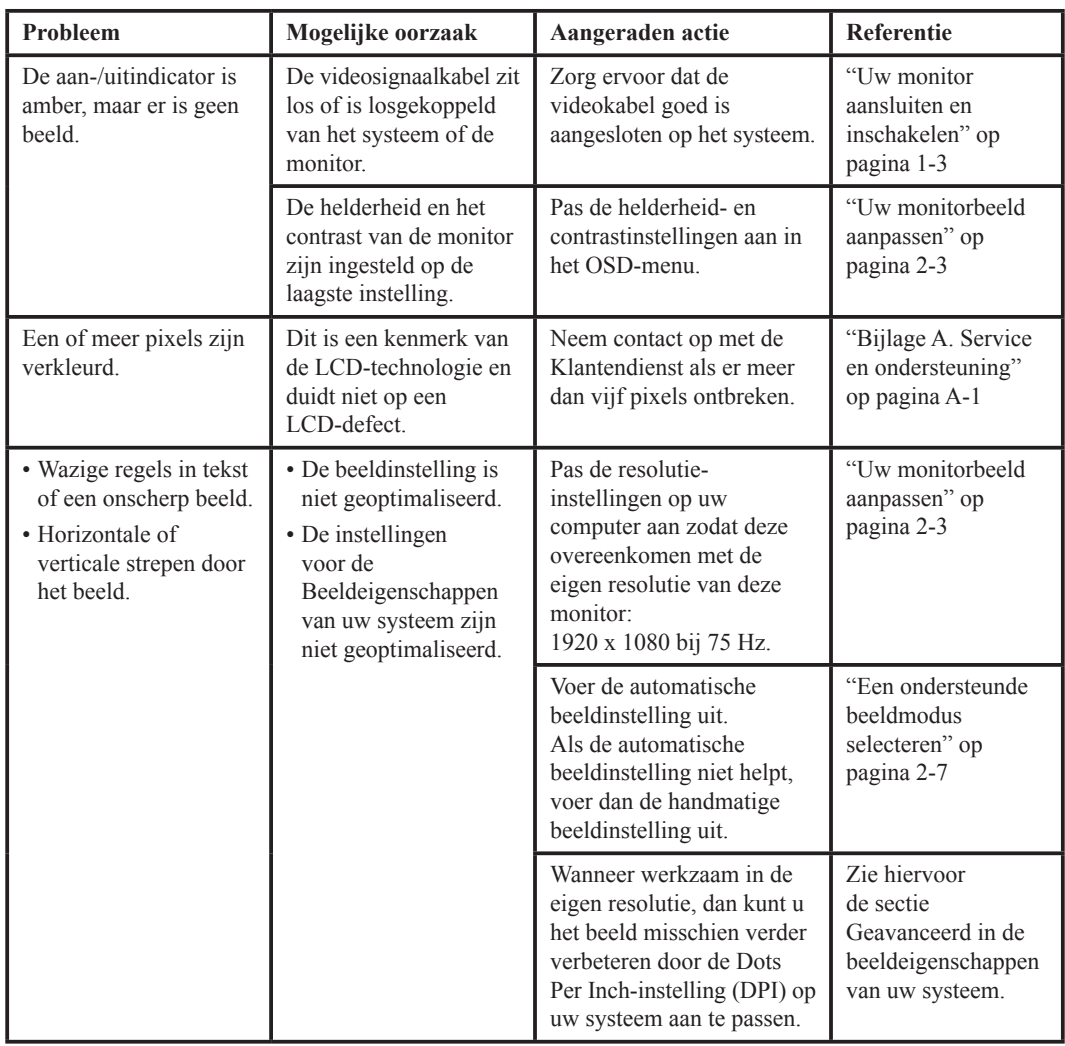

#### <span id="page-24-0"></span>**De monitordriver handmatig installeren**

<span id="page-24-1"></span>Hieronder volgen de stappen voor de handmatige installatie van de monitordriver in Microsoft Windows 7 en Microsoft Windows 10.

#### **De monitordriver installeren in Windows 7**

Ga als volgt te werk om de Plug & Play-functie in Microsoft Windows 7 te gebruiken:

- 1. Schakel de computer en alle aangesloten apparatuur uit.
- 2. Controleer of de monitor correct is aangesloten.
- 3. Schakel de monitor in en start vervolgens het systeem. Laat uw computer het Windows 7-besturingssysteem starten.
- 4. Ga naar de Lenovo-website https://pcsupport.lenovo.com/solutions/q24i\_20, zoek naar de corresponderende monitordriver en download deze naar een pc waarop deze monitor is aangesloten (zoals een desktop).
- 5. Open het venster **Display Properties (Beeldeigenschappen)** door op de pictogrammen **Start, Control Panel (Configuratiescherm)** en **Hardware and Sound (Hardware en geluid)** en vervolgens op het pictogram **Display (Beeld)** te klikken.
- 6. Klik op het tabblad **Change the display settings (Verander de beeldinstellingen)**.
- 7. Klik op het icoontje **Advanced Settings (Geavanceerde Instellingen)**.
- 8. Klik op het tabblad **Monitor**.
- 9. Klik op de toets **Properties (Eigenschappen)**.
- 10. Klik op het tabblad **Driver**.
- 11. Klik op **Update Driver** en klik vervolgens op **Browse the computer to find the driver program (Browse de computer om het driverprogramma te vinden)**.
- 12. Selecteer **Pick from the list of device driver program on the computer (Kies uit de lijst met apparaatdrivers op de computer)**.
- 13. Klik op de toets **Hard Disk (Harde Schijf)**. Klik op de toets **Browse** om naar het volgende pad te navigeren:

#### **X:\Monitor Drivers\Windows 7**

(waar **X** "de map die de gedownloade driver bevat" aangeeft (zoals een desktop)).

- 14. Selecteer het bestand "**Q24i-20.inf**" en klik op de toets **Open**. Klik op de toets **OK**.
- 15. Selecteer **Q24i-20** in het nieuwe venster en klik op **Next (Volgende)**.
- 16. Nadat de installatie is voltooid, wist u alle gedownloade bestanden en sluit u alle vensters.
- 17. Herstart het systeem. Het systeem zal automatische de maximale ververssnelheid en de corresponderende profielen voor de kleuraanpassing selecteren.

**Opmerking:** In tegenstelling tot CRT's, zal een hogere ververssnelheid op LCD-monitoren de beeldkwaliteit niet verbeteren. Lenovo raadt aan 1920 x 1080 bij een ververssnelheid van 75 Hz te gebruikien of 1680 x 1050 bij een ververssnelheid van 60 Hz.

#### <span id="page-25-0"></span>**De monitordriver installeren in Windows 10**

Ga als volgt te werk om de Plug & Play-functie in Microsoft Windows 10 te gebruiken:

- 1. Schakel de computer en alle aangesloten apparatuur uit.
- 2. Controleer of de monitor correct is aangesloten.
- 3. Schakel de monitor in en start vervolgens het systeem. Laat uw computer het Windows 10-besturingssysteem starten.
- 4. Ga naar de Lenovo-website https://pcsupport.lenovo.com/solutions/q24i\_20, zoek naar de corresponderende monitordriver en download deze naar een pc waarop deze monitor is aangesloten (zoals een desktop).
- 5. Op het bureablad, beweeg de muis naar de hoek rechtsonder op het scherm, kies **Setting (Instelling)**, dubbelklik op het pictogram **Control Panel (Configuratiescherm)**, dubbelklik op het pictogram **Hardware and Sound (Hardware en geluid)** en klik vervolgens op **Display (Beeld)**.
- 6. Klik op het tabblad **Change the display settings (Verander de beeldinstellingen)**.
- 7. Klik op het icoontje **Advanced Settings (Geavanceerde Instellingen)**.
- 8. Klik op het tabblad **Monitor**.
- 9. Klik op de toets **Properties (Eigenschappen)**.
- 10. Klik op het tabblad **Driver**.
- 11. Klik op **Update Driver** en klik vervolgens op **Browse the computer to find the driver program (Browse de computer om het driverprogramma te vinden)**.
- 12. Selecteer **Pick from the list of device driver program on the computer (Kies uit de lijst met apparaatdrivers op de computer)**.
- 13. Klik op de toets **Hard Disk (Harde Schijf)**. Klik op de toets **Browse** om naar de map te selecteren waarin u de gedownloade drivers hebt opgeslagen.
- 14. Selecteer het bestand **"Q24i-20.inf"** en klik op de toets **Open**. Klik op de toets **OK**.
- 15. Selecteer **Q24i-20** in het nieuwe venster en klik op **Next (Volgende)**.
- 16. Nadat de installatie is voltooid, wist u alle gedownloade bestanden en sluit u alle vensters.
- 17. Herstart het systeem. Het systeem zal automatische de maximale ververssnelheid selecteren en naar de volgende map navigeren met de corresponderende profielen voor de kleuraanpassing.

**Opmerking:** In tegenstelling tot CRT's, zal een hogere ververssnelheid op LCD-monitoren de beeldkwaliteit niet verbeteren. Lenovo raadt aan 1920 x 1080 bij een ververssnelheid van 75 Hz te gebruikien of 1680 x 1050 bij een ververssnelheid van 60 Hz.

#### **Meer hulp krijgen**

Als u uw probleem nog steeds niet kunt verhelpen, neem dan a.u.b. contact op met de Lenovo Klantendienst. Voor meer informatie over het contact opnemen met de Klantendienst, zie a.u.b. ["Bijlage A. Service en ondersteuning" op pagina A-1.](#page-27-1)

# <span id="page-26-0"></span>**Service-informatie**

## **Verantwoordelijkheden van de klant**

De garantie geldt niet langer voor een product dat is beschadigd wegens ongevallen, verkeerd gebruik, misbruik, incorrecte installatie, gebruik niet in overeenstemming met productspecificaties en instructies, natuurrampen of persoonlijke rampen, of ongeautoriseerde wijzigingen, reparaties of modificaties.

Hier volgen enkele voorbeelden van verkeerd gebruik of misbruik niet gedekt door de garantie:

- Afbeeldingen gebrand op het scherm van een CRT-monitor. Gebrande afbeeldingen zijn te vermijden door een bewegende schermbeveiliging of stroombeheer te gebruiken.
- Fysieke schade aan behuizingen, randen, basis en kabels.
- Krassen of gaten in monitorschermen.

# <span id="page-27-1"></span><span id="page-27-0"></span>**Bijlage A. Service en ondersteuning**

de volgende informatie beschrijft de technische ondersteuning die beschikbaar is voor uw product, tijdens de garantieperiode en gedurende levensduur van uw product. Zie de Lenovo Beperkte Garantie voor een volledige uitleg van Lenovo's garantievoorwaarden.

#### **Uw optie registreren**

Registreer om productservice- en ondersteuningsupdates te ontvangen, evenals gratis en scherp geprijsde computeraccessoires en inhoud. Ga naar: http://www.lenovo.com/register

#### **Online technische ondersteuning**

De online technische ondersteuning is beschikbaar gedurende de levensduur van een product op: http://www.lenovo.com/support

Assistentie voor productvervanging of de uitwisseling van defecte onderdelen is ook beschikbaar tijdens de garantieperiode. Als uw optie bovendien geïnstalleerd is op een computer van Lenovo, dan heeft u mogelijk recht op service op uw locatie. Een vertegenwoordiger van Lenovo's technische ondersteuning kan u helpen het beste alternatief te bepalen.

#### **Technische ondersteuning via telefoon**

Ondersteuning via onze Klantendienst voor installatie en configuratie zal beschikbaar zijn tot 90 dagen nadat de optie uit de handel is genomen. De ondersteuning wordt na die periode naar Lenovo's eigen keuze geannuleerd of tegen betaling beschikbaar gesteld. Aanvullende ondersteuning is ook beschikbaar tegen een nominaal bedrag.

Voordat u contact opneemt met een vertegenwoordiger van Lenovo voor technische ondersteuning, zorg er a.u.b. voor de volgende informatie bijdehand te hebben: optienaam en -nummer, aankoopbewijs, computerfabrikant, model, serienummer en handleiding, de exacte formulering van eventuele foutmeldingen, beschrijving van het probleem en de hardware en informatie over de softwareconfiguratie voor uw systeem.

Uw medewerker van de technische ondersteuning kan u tijdens het gesprek door het probleem leiden terwijl u voor uw computer zit.

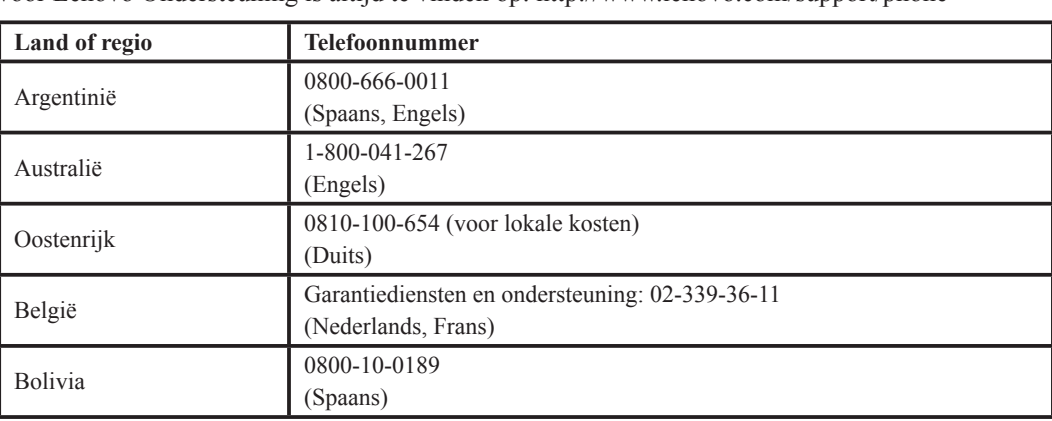

Telefoonnummers kunnen zonder kennisgeving worden gewijzigd. De meest recente telefoonlijst voor Lenovo Ondersteuning is altijd te vinden op: http://www.lenovo.com/support/phone

# <span id="page-28-0"></span>**Bijlage B. Verklaringen**

Het is mogelijk dat Lenovo de producten, diensten of functies vermeld in deze documentatie niet in alle landen aanbiedt. Vraag uw plaatselijke Lenovo-vertegenwoordiger om informatie over de producten en diensten die momenteel beschikbaar zijn in uw omgeving. Verwijzingen naar een product, programma of dienst van Lenovo zijn niet bedoeld om te verklaren of impliceren dat alleen dat product, programma of dienst van Lenovo mag worden gebruikt. Elk functioneel gelijkwaardig product, programma of dienst die geen inbreuk maakt op de intellectuele eigendomsrechten van Lenovo, mag in plaats daarvan worden gebruikt.

Het is echter de verantwoordelijkheid van de klant om de werking van een product, programma of dienst te evalueren en verifiëren.

Lenovo heeft mogelijk patenten of aangevraagde patenten die betrekking hebben op de in deze documentatie beschreven onderwerpen. De verstrekking van dit document geeft u geen enkele licentie op deze patenten. U kunt schriftelijk informatie over licenties aanvragen via:

*Lenovo (United States), Inc. 1009 Think Place - Building One Morrisville, NC 27560 Verenigde Staten Opgelet: Directeur van licenties Lenovo*

LENOVO VERSTREKT DEZE PUBLICATIE "AS IS" ZONDER ENIGE GARANTIE, EXPLICIET OF IMPLICIET, MET INBEGRIP VAN, MAAR NIET BEPERKT TOT, DE IMPLICIETE GARANTIES VAN NIET-INBREUK, VERKOOPBAARHEID OF GESCHIKTHEID VOOR EEN BEPAALD DOEL. Sommige rechtsgebieden staan geen disclaimer toe over expliciete of impliciete garanties bij bepaalde transacties, daarom is deze verklaring mogelijk niet op u van toepassing.

Deze informatie kan technische onnauwkeurigheden of typografische fouten bevatten. Er worden regelmatig wijzigingen aangebracht in de informatie in deze documentatie; deze wijzigingen zullen worden opgenomen in nieuwe edities van de publicatie. Lenovo kan op elk moment zonder voorafgaande kennisgeving verbeteringen en/of wijzigingen aanbrengen in het product/de producten en/of het programma/de programma's die in deze publicatie worden beschreven.

De producten die in dit document worden beschreven, zijn niet bedoeld voor gebruik in implantaten of andere levensondersteunende toepassingen waar storingen kunnen leiden tot letsel of overlijden van personen. De informatie in dit document beïnvloedt of wijzigt niet de productspecificaties of garanties van Lenovo. Niets in dit document doet dienst als uitdrukkelijke of impliciete licentie of vrijwaring onder de intellectuele eigendomsrechten van Lenovo of derden. Alle informatie in dit document is verkregen in specifieke omgevingen en wordt ter illustratie gepresenteerd. Het resultaat verkregen in andere gebruiksomgevingen kan variëren.

Lenovo mag de door u verstrekte informatie gebruiken of verspreiden op een manier die Lenovo gepast acht, zonder enige verplichting jegens u.

Verwijzingen in deze publicatie naar websites niet van Lenovo zijn uitsluitend opgenomen ter volledigheid en gelden op geen enkele wijze als aanbeveling voor die websites. Het materiaal op die websites maakt geen deel uit van het materiaal voor dit Lenovo-product en het gebruik van die websites is op eigen risico.

Alle hierin opgenomen prestatiegegevens werden bepaald in een gecontroleerde omgeving, daarom kan het resultaat verkregen in andere gebruiksomgevingen aanzienlijk variëren. Sommige metingen zijn mogelijk uitgevoerd op systemen op ontwikkelingsniveau en er is geen garantie dat deze metingen hetzelfde zullen zijn op algemeen beschikbare systemen. Bovendien zijn sommige metingen mogelijk benaderde metingen door middel van extrapolatie. De daadwerkelijke resultaten kunnen variëren. Gebruikers van deze documentatie dienen de toepasselijke gegevens voor hun specifieke omgeving te verifiëren.

#### <span id="page-29-0"></span>**Recyclinginformatie**

Lenovo moedigt eigenaren van IT-apparatuur (informatietechnologie) aan om hun apparatuur verantwoord te recyclen wanneer deze niet langer nodig is. Lenovo biedt een verscheidenheid aan programma's en diensten om eigenaren van apparatuur te helpen bij het recyclen van hun IT-producten. Voor informatie over het recyclen van Lenovo-producten, bezoek:

[http://www.lenovo.com/lenovo/environment/recycling](#page-5-1) 環境配慮に関して

本機器またはモニターの回収リサイクルについて

企業のお客様が、本機器が使用済みとなり廃棄される場合は、資源有効<br>利用促進法の規定により、産業廃棄物として、地域を管轄する県知事あるいは、政令市長の許可を持った産業廃棄物処理業者に適正処理を委託する必要があります。また、弊社では資源有効利用促進法に基づき使用は必要があります。また、弊社では資源有効利用促進法に基づき使用 *……*<br>ル・サービス」を提供しています。詳細は、 https://www.lenovo.com/jp/ja/services\_warranty/recycle/personal/ をご参照ください。

また、同法により、家庭で使用済みとなったパソコンのメーカー等に<br>よる回収再資源化が 2003 年 10 月 1 日よりスタートしました。詳細は、 https://www.lenovo.com/jp/ja/services\_warranty/recycle/personal/ をご参照ください。

重金属を含む内部部品の廃棄処理について

本機器のプリント基板等には微量の重金属(鉛など)が使用されてい<br>ます。使用後は適切な処理を行うため、上記「本機器またはモニターの<br>回収リサイクルについて」に従って廃棄してください。

#### Een oude Lenovo-computer of -monitor inzamelen en recyclen

Als u een bedrijfsmedewerker bent en een Lenovo-computer of -monitor moet afdanken die eigendom is van het bedrijf, moet u dit doen in overeenstemming met de Wet ter Bevordering van Effectief Gebruik van Grondstoffen. Computers en beeldschermen worden gecategoriseerd als industrieel afval en moeten op de juiste manier worden afgevoerd door een bedrijf voor industriële afvalverwerking dat is gecertificeerd door een lokale overheid. In overeenstemming met de Wet ter Bevordering van Effectief Gebruik van Grondstoffen, biedt Lenovo Japan, via haar PC Inzamel- en Recyclingdiensten, programma's en diensten voor inzameling, hergebruik en recycling van oude computers en monitoren. Bezoek voor meer informatie de Lenovo-website op

https://www.lenovo.com/jp/ja/services\_warranty/recycle/personal/. Overeenkomstig de Wet ter Bevordering van Effectief Gebruik van Grondstoffen is op 1 oktober 2003 begonnen met het inzamelen en recyclen van thuis-gebruikte computers en beeldschermen. Deze service wordt gratis aangeboden voor thuis-gebruikte computers die na 1 oktober 2003 zijn verkocht. Bezoek voor meer informatie de Lenovo-website op https://www.lenovo.com/jp/ja/services\_warranty/recycle/personal/.

Afdanken van Lenovo-computercomponenten

Sommige Lenovo-computerproducten die in Japan worden verkocht, bevatten mogelijk componenten die zware metalen of andere milieugevoelige stoffen bevatten. Om verbruikte componenten, zoals een printplaat of drive, op de juiste manier af te voeren, gebruikt u de hierboven beschreven methoden voor het inzamelen en recyclen van oude computers of beeldschermen.

#### **Handelsmerken**

De volgende termen zijn handelsmerken van Lenovo in de Verenigde Staten, andere landen of beide:

Lenovo Het Lenovo-logo **ThinkCenter** ThinkPad ThinkVision

Microsoft, Windows en Windows NT zijn handelsmerken van de Microsoft Groep van bedrijven. Andere bedrijfs-, product- of servicenamen zijn mogelijk handelsmerken of servicemerken van anderen.

# <span id="page-30-0"></span>**Voedingskabels en stroomadapters**

Gebruik uitsluitend voedingskabels en stroomadapters geleverd door de productfabrikant. Gebruik nooit de AC-voedingskabel voor andere apparatuur.